# **Quick** Installation Guide

### RE355 **H** Applicable Model:

WPS Option TWO: Using WPS (Wi-Fi Protected Setup) C Option ONE: Using a Web Browser

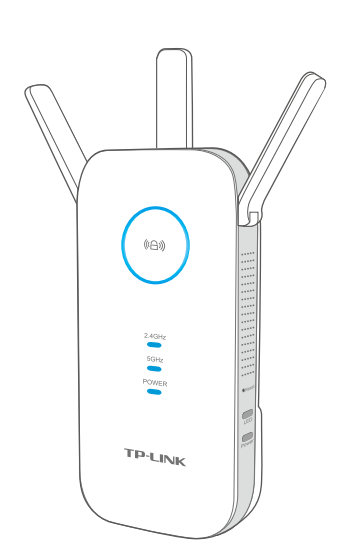

©2015 TP-LINK

2015 TP-LINK

7106505551 REV1.0.0

 $551$ 

o.o

**On:** The extender is connected to both 2.4GHz and 5GHz Wi-Fi bands of your host network.

**Off:** No connection.

On/Off: The extender is on/off. **Blinking:** The extender is initializing.

# Option ONE Using a Web Browser

#### 1 Power on 2 Login 2 Plug the extender into an electrical Launch a web browser and type 1) Disconnect the Ethernet (wired) (2 outlet near your router, and wait until the connection to your computer. Click the http://tplinkrepeater.net in the address Power LED is lit and solid blue. Wi-Fi icon on the taskbar and connect to field. Use **admin** (all lowercase) for both Username and Password to log in. the extender's network : TP-LINK\_Extender\_2.4GHz or \_5GHz. http://tplinkrepeater.net ♠ Not connected  $\bigcirc$ ⊛ admin Connections are available ┪  $\circledR$ admin Wireless Network Connection  $\Delta$ Login TP-LINK\_Extender\_2.4GHz all. Connect automatically Connect √ If the login window does not pop up, TP-LINK\_Extender\_5GHz please refer to the FAQ > Q1. all 3 **Configure** Either keep the same SSIDs as your host 1  $(4)$ Create a new username and password Select your router's 2.4GHz and 5GHz host  $(3)$ network or create new names for the to log in the web-based interface, then network and enter the password, then click extended networks, then click Next. click Confirm. Next. 2.4GHz Host Network Wireless Settings 2.4GHz Host Network Wireless Settings Select your country/region, then click Next.  $\bullet$   $\bullet$ 2 5GHz Host Network Region Summary 5GHz Host Network Region Summar<sub>y</sub> Please select 2.4GHz Host network or skip this network. Extended 2.4GHz SSID: | Your network name | Copy Host SSID 2.4GHz Host Network Wireless Settings MAC Addres Hide SSID broadcast Your router wireless name 30:B5:C1:33:99:76 5GHz Host Network Summ  $\widehat{\mathbf{m}}$ Region The extended 2.4GHz password is the same as your Host password. **Next** Extended 5GHz SSID: | Your network name\_5G | Copy Host SSID Host 2.4GHz Password: 12345678 Hide SSID broadcast Region: Please select your country/region.  $\circledcirc$  $\begin{aligned} \text{TP\_LINK\_123456} \qquad \qquad \text{all} \end{aligned}$ The extended 5GHz password is the same as your Host password. Back Next **Back Other...** Rescan Skip Exit Next 5 Verify your wireless settings and click Finish. If your router does not support 5GHz wireless Per FCC regulations, all Wi-Fi products The Corresponding LEDs (24GHz and 5GHz)

# LED Explanation

### (44) (RE)

## Button Explanation

Power button: Press the Power button to turn the extender on or off. LED button: Press the LED button to turn all LEDs on or off.

### 2.4GHz/5GHz

Solid Blue: The extender is connected to the router, and is in a good location.

Solid Red: The extender is connected to the router, but too far away from the router.

### Power

Blinking: WPS connection is in progress.

**Off:** No active connection.

network, please click Skip to continue.

# 4 Relocate

Ideal Extender Placement Host Network **Extended Network**  $\bigcirc$  Blue: Ideal location  $\bigcirc$  Red: Too far away

1) Plug the extender into an electrical outlet about halfway between your router (Host Network) and the Wi-Fi dead zone.

Wait until the ((e)) LED is lit with a solid blue. If not, relocate the extender closer to the router to achieve a good (or better) signal quality.  $(2)$ 

should turn on and stay solid, indicating

marketed in the U.S. are fixed to the U.S.

region.

Choose a location away from Bluetooth devices and other household electronics, such as cordless phone, microwave, and baby monitor, etc., to minimize signal interference.

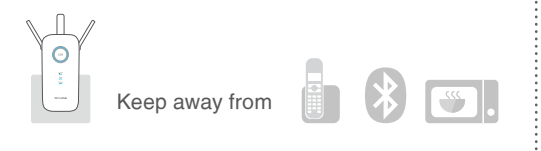

Enjoy! Both 2.4GHz and 5GHz extended networks share the same Wi-Fi password as your host network, but may have different wireless network names if you customize the names during the configuration.

# Option TWO Using WPS (Wi-Fi Protected Setup)<br>Please use Option ONE if your router does not support WPS.

## Entertainment Adapter

The extender can be used as a wireless adapter to connect any Ethernet-only device (such as a Blu-ray player, game console, DVR, or smart TV) to your Wi-Fi network.

First, connect the extender to your router using Option ONE or Option TWO, then

connect the extender to your Ethernet-only device via an Ethernet cable.

### Q3. What should I do if the ( $\oplus$ ) LED does not change to solid after completing Option ONE?

A. While the extender is powered on, press and hold the Reset button until all the LEDs turn on momentarily.

Both 2.4GHz and 5GHz extended networks share the same SSID (network name) and password as your host network.

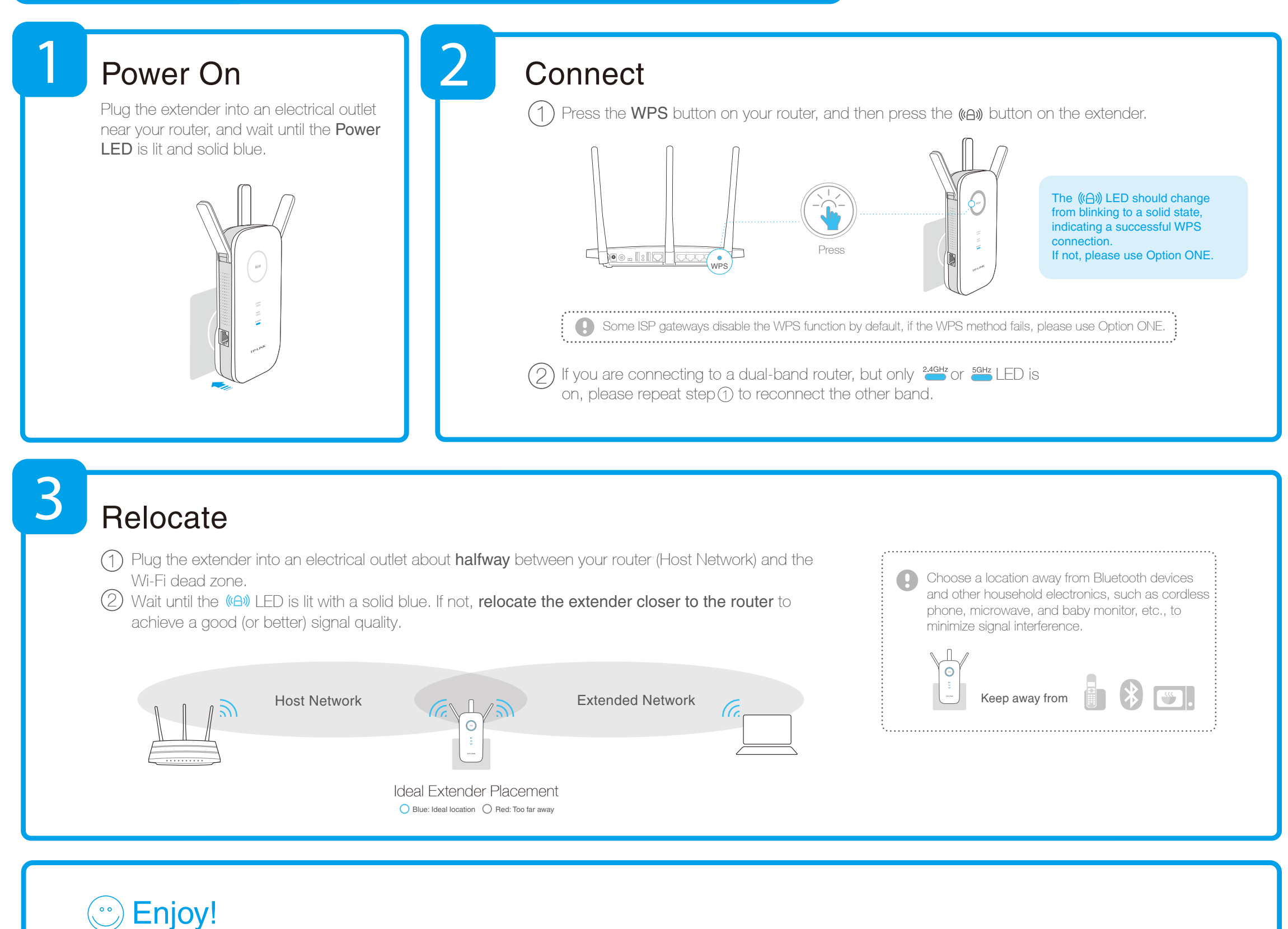

A1. Make sure your computer is connected to the extended network SSID or connect your computer to the extender using an Ethernet cable.

A2. Make sure your computer is set to obtain an IP address automatically.

A3. Verify that http://tplinkrepeater.net is correctly entered in the web browser and press Enter.

## Frequently Asked Questions (FAQ)

#### Q4. How do I restore the extender to its factory default settings?

#### Q2. What should I do when I cannot connect the extender via WPS?

A. Some dual-band routers may be trouble connecting to the extender via WPS. If you experience connection issues, we recommend that you use the extender's web-based interface.

A1. You may have entered the incorrect Wi-Fi password of your host network during the configuration. Please log into the extender's web-based interface to check the password and try again.

A2. Please reset the extender and go through the configuration again.

#### Q1. What do I do if I cannot access the extender's web-based interface?

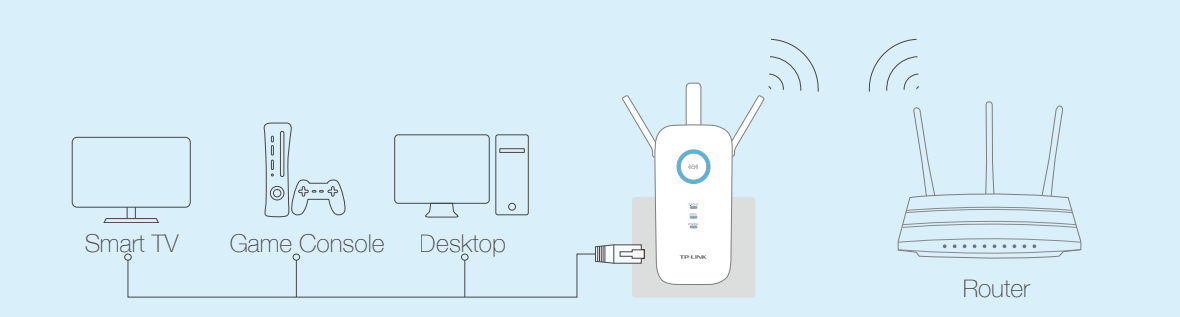